**СМАРТ-Групп**

## **«АДМ»**

## версия 1.0.0

## **Инструкция сотрудника**

# **«Кассир»**

### **Оглавление**

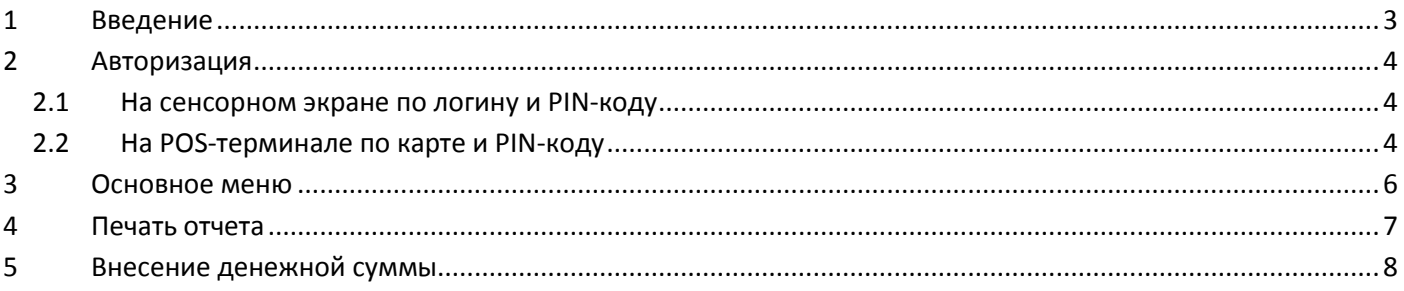

### <span id="page-2-0"></span>**1 Введение**

Автоматизированная депозитная машина (АДМ) – это специальное оборудование, представляющее собой комплексное устройство, осуществляющее процессы обработки и инкассации наличных денежных средств.

Основные функциональные элементы АДМ, посредством которых осуществляется взаимодействие пользователя с машиной, расположены в её верхней части на «панели управления» и представлены следующими устройствами (*[Рис. 1](#page-2-1)*):

- **1** сенсорный экран.
- **2** отсек внесения денежных купюр.
- **3** POS-терминал.
- **4** принтер печати чеков.
- **5** отсек возврата бракованных денежных купюр.

<span id="page-2-1"></span>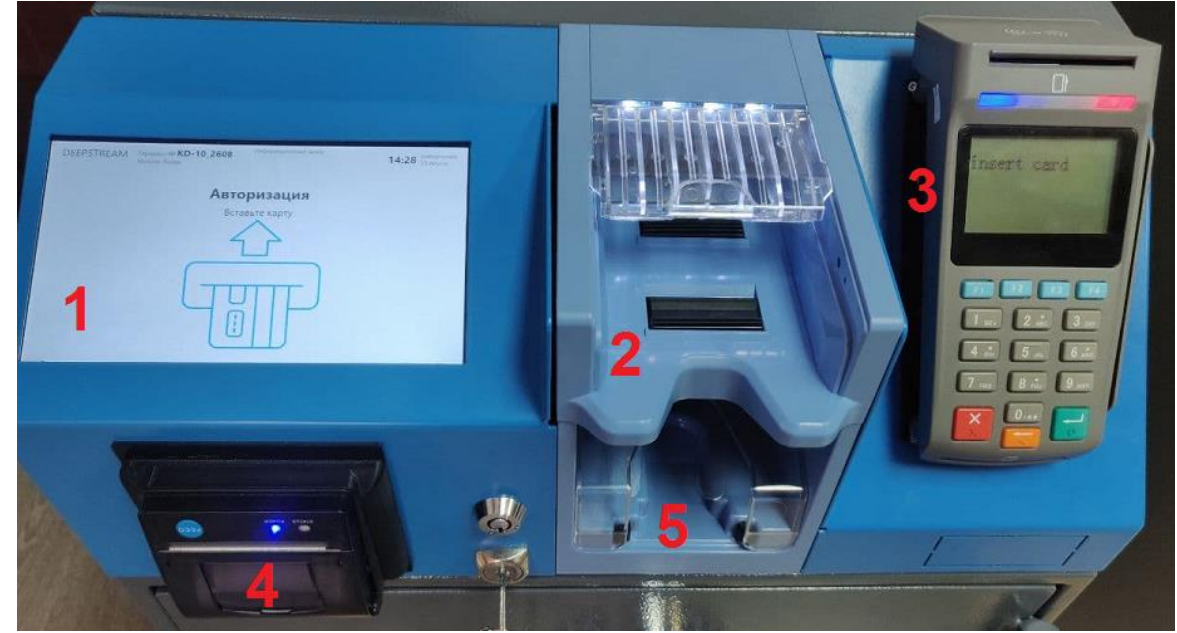

Рис. 1

#### <span id="page-3-0"></span>**2 Авторизация**

В зависимости от настроек АДМ авторизация может осуществляться двумя способами:

- С использованием экранной клавиатуры по логину и PIN-коду (см. раздел *[2.1](#page-3-1)*).
- На POS-терминале по карте и PIN-коду (см. раздел *[2.2](#page-3-2)*).

#### <span id="page-3-1"></span>**2.1 На сенсорном экране по логину и PIN-коду**

- 1) Введите логин с экранной клавиатуры.
- 2) Установите курсор в поле **PIN код** (*[Рис. 3](#page-4-0)*).
- 3) Введите PIN-код с экранной клавиатуры.
- 4) Нажмите кнопку **Войти** (*[Рис. 3](#page-4-0)*).

В случае успешной авторизации на экране АДМ отобразится страница основного меню кассира АДМ (*[Рис. 4](#page-5-1)*).

#### <span id="page-3-2"></span>**2.2 На POS-терминале по карте и PIN-коду**

- 1) Вставьте в POS-терминал карту.
- 2) Дождитесь отображения на экране POS-терминала страницы ввода PIN-кода.
- 3) На клавиатуре POS-терминала наберите PIN-код и нажмите кнопку подтверждения ввода.

В случае успешной авторизации на экране АДМ отобразится страница основного меню кассира АДМ (*[Рис. 4](#page-5-1)*).

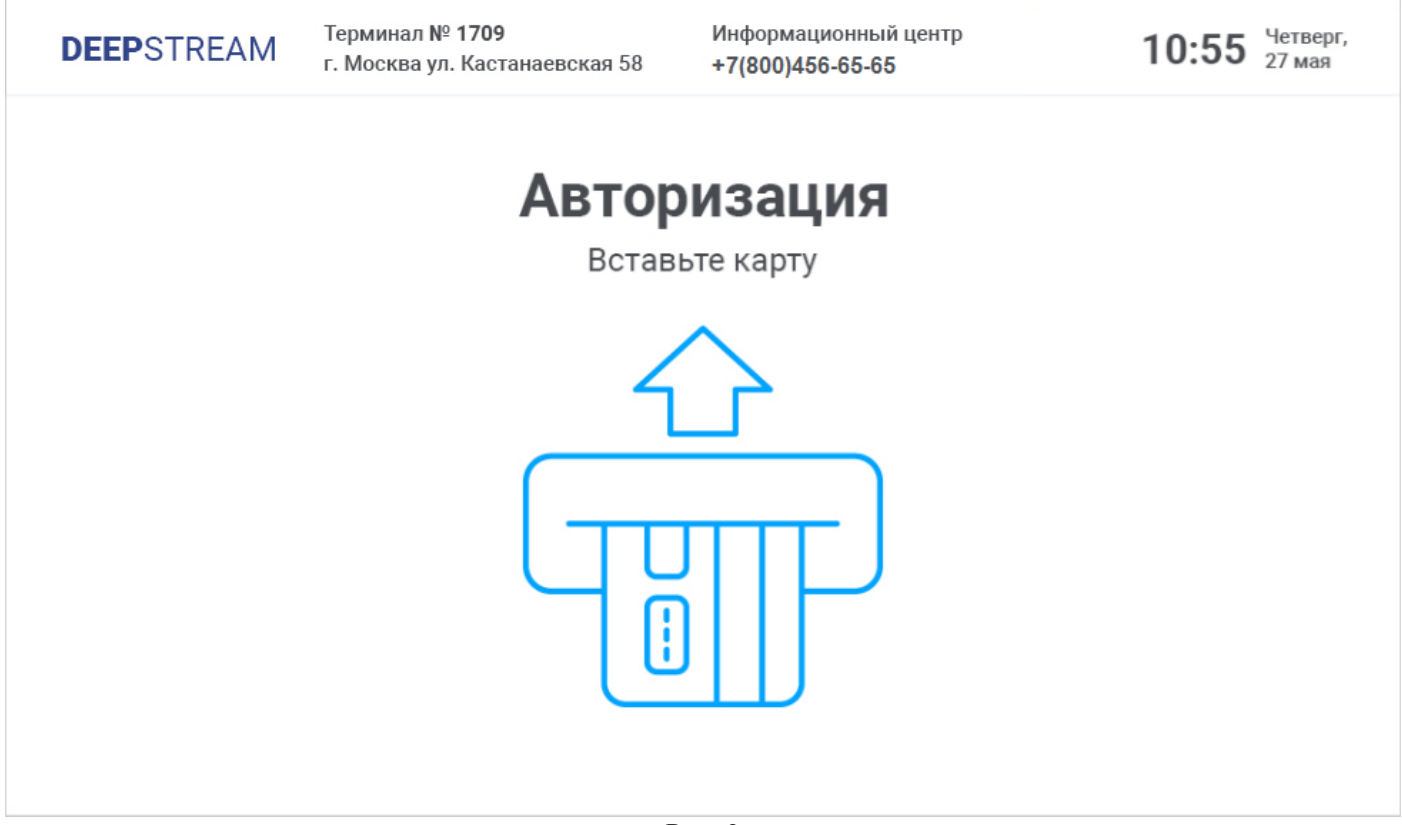

<span id="page-3-3"></span>Рис. 2

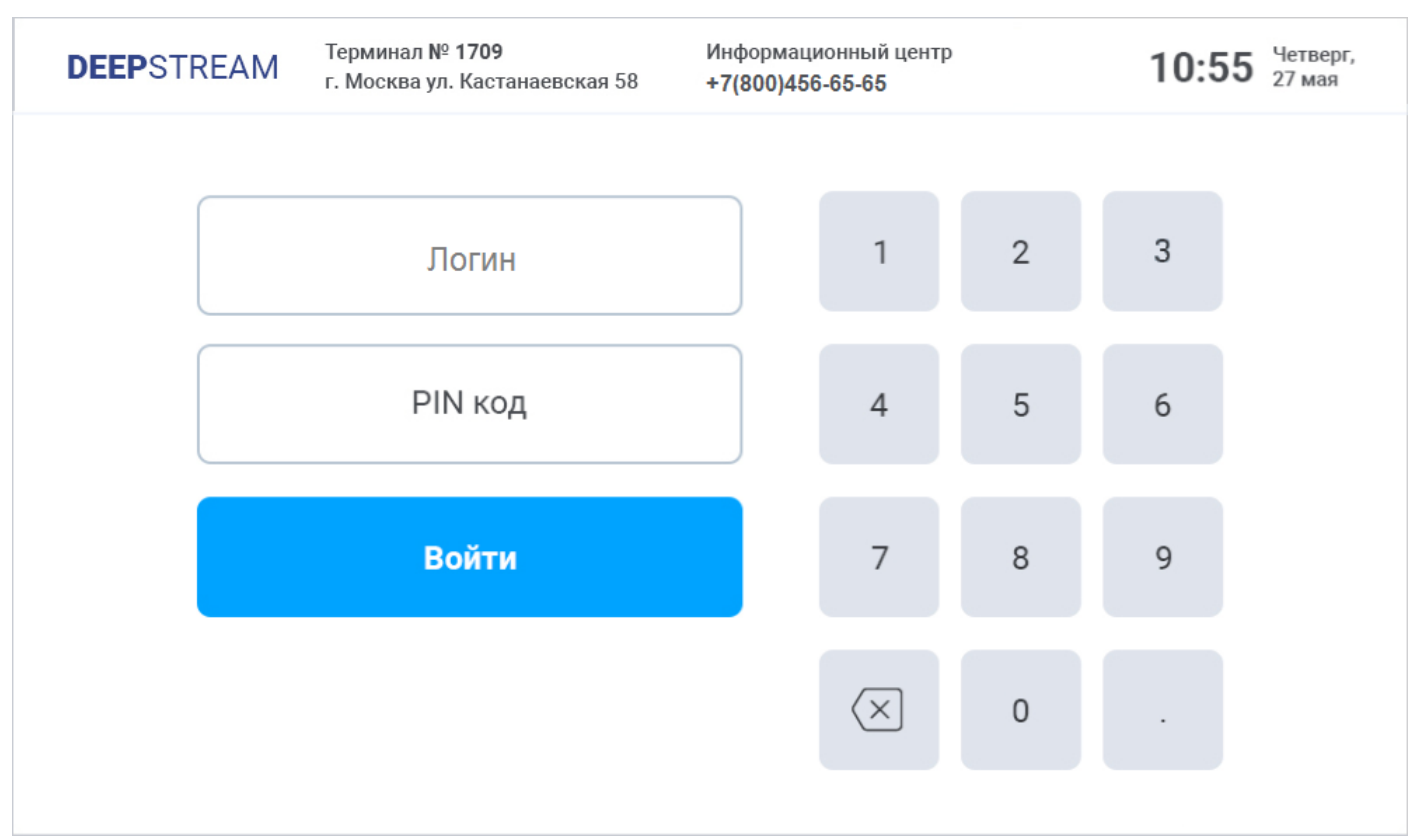

<span id="page-4-0"></span>Рис. 3

### <span id="page-5-0"></span>**3 Основное меню**

Основное меню АДМ (*[Рис. 4](#page-5-1)*) содержит следующие пункты-кнопки:

- **Печать отчета**  запуск печати отчета-чека о работе АДМ (см. раздел *[4](#page-6-0)*).
- **Внесение наличных** переход к внесению денежных средств (см. раздел *[5](#page-7-0)*).

*Примечание.* В случае необходимости вы можете вернуться к экрану авторизации – нажмите на сенсорном экране кнопку **Назад** (*[Рис. 4](#page-5-1)*).

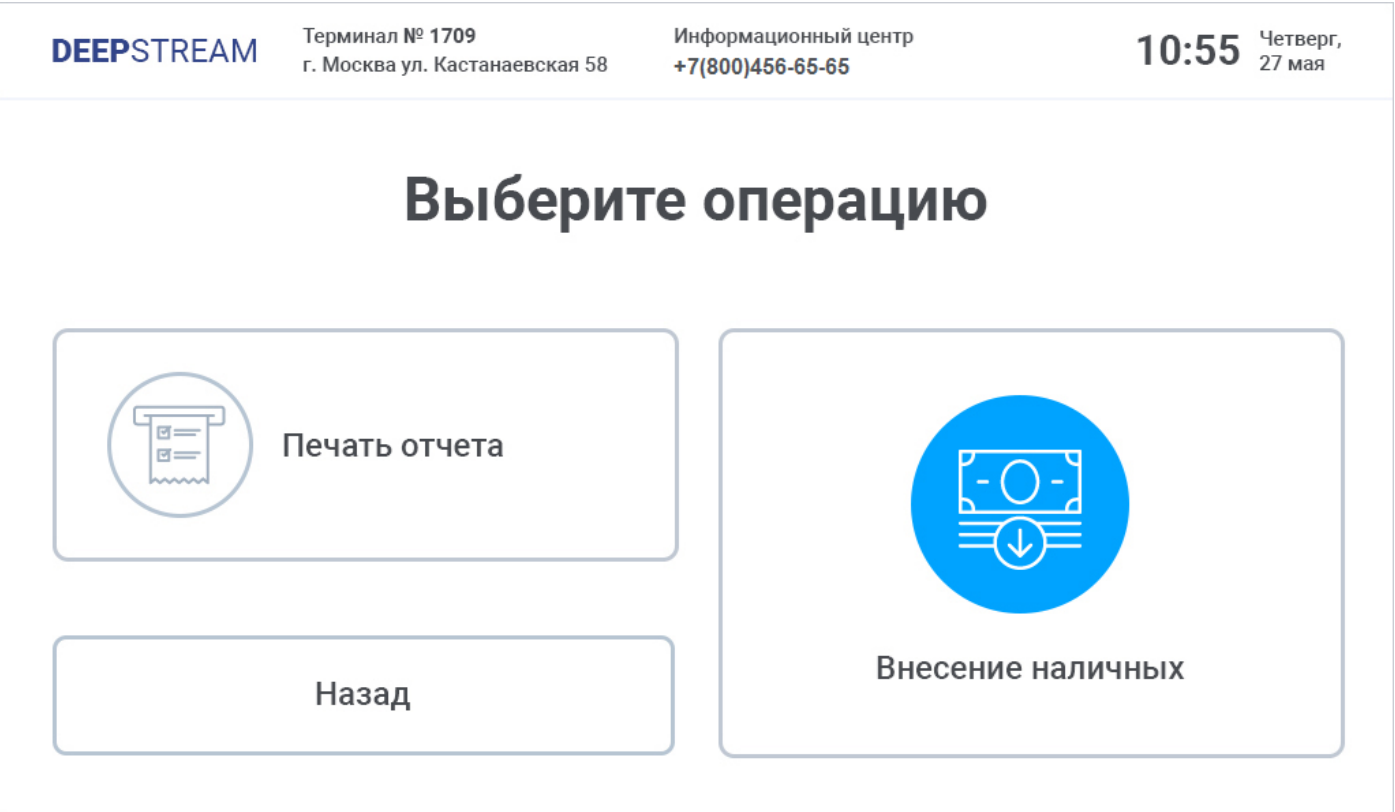

<span id="page-5-1"></span>Рис. 4

#### <span id="page-6-0"></span>**4 Печать отчета**

- 1) Выберите в основном меню АДМ (*[Рис. 4](#page-5-1)*) пункт **Печать отчета**.
- 2) Дождитесь окончания печати чека-отчета (*[Рис. 5](#page-6-1)*), в котором в общем случае могут быть отображены следующие сведения:
	- Наименование организации, к которой относится АДМ.
	- Адрес организации, к которой относится АДМ.
	- Телефон организации, к которой относится АДМ.
	- Идентификатор (наименование) терминала АДМ.
	- Дата и время формирования отчета.
	- Данные по денежной сумме, внесенной в АДМ за текущий день:
		- o Сумма (в рублях), внесенная за день.
		- o Количество купюр, внесенных за день.
	- Данные по находящейся в АДМ денежной сумме (всего в устройстве):
		- o Сумма в рублях.
		- o Количество купюр.

*Примечание.* Отчет на *[Рис. 5](#page-6-1)* и соответствующий ему интерфейс основного меню на *[Рис. 4](#page-5-1)* для терминала с номером *99990002* представлены в качестве примера.

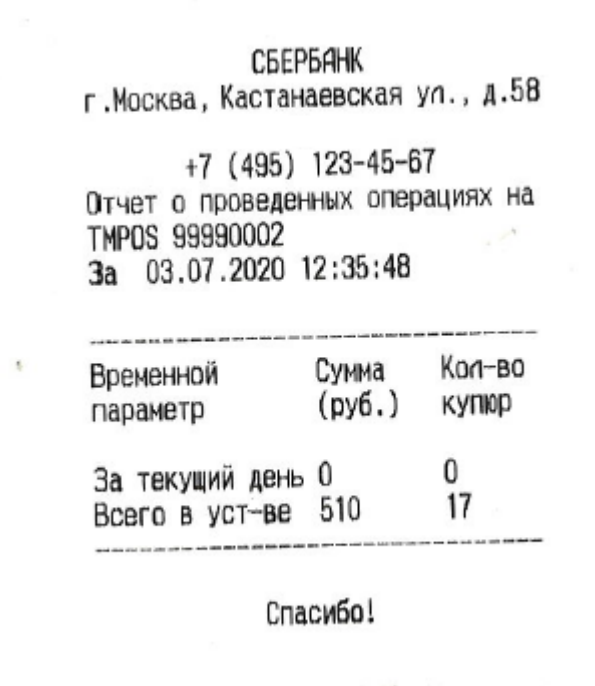

<span id="page-6-1"></span>Рис. 5

## <span id="page-7-0"></span>**5 Внесение денежной суммы**

- 1) Выберите в основном меню АДМ (*[Рис. 4](#page-5-1)*) пункт **Внесение**.
- 2) На открывшейся странице из списка счетов, доступных для зачисления денежных сумм (*[Рис. 6](#page-7-1)*), выберите счет для внесения денежной суммы.

<span id="page-7-1"></span>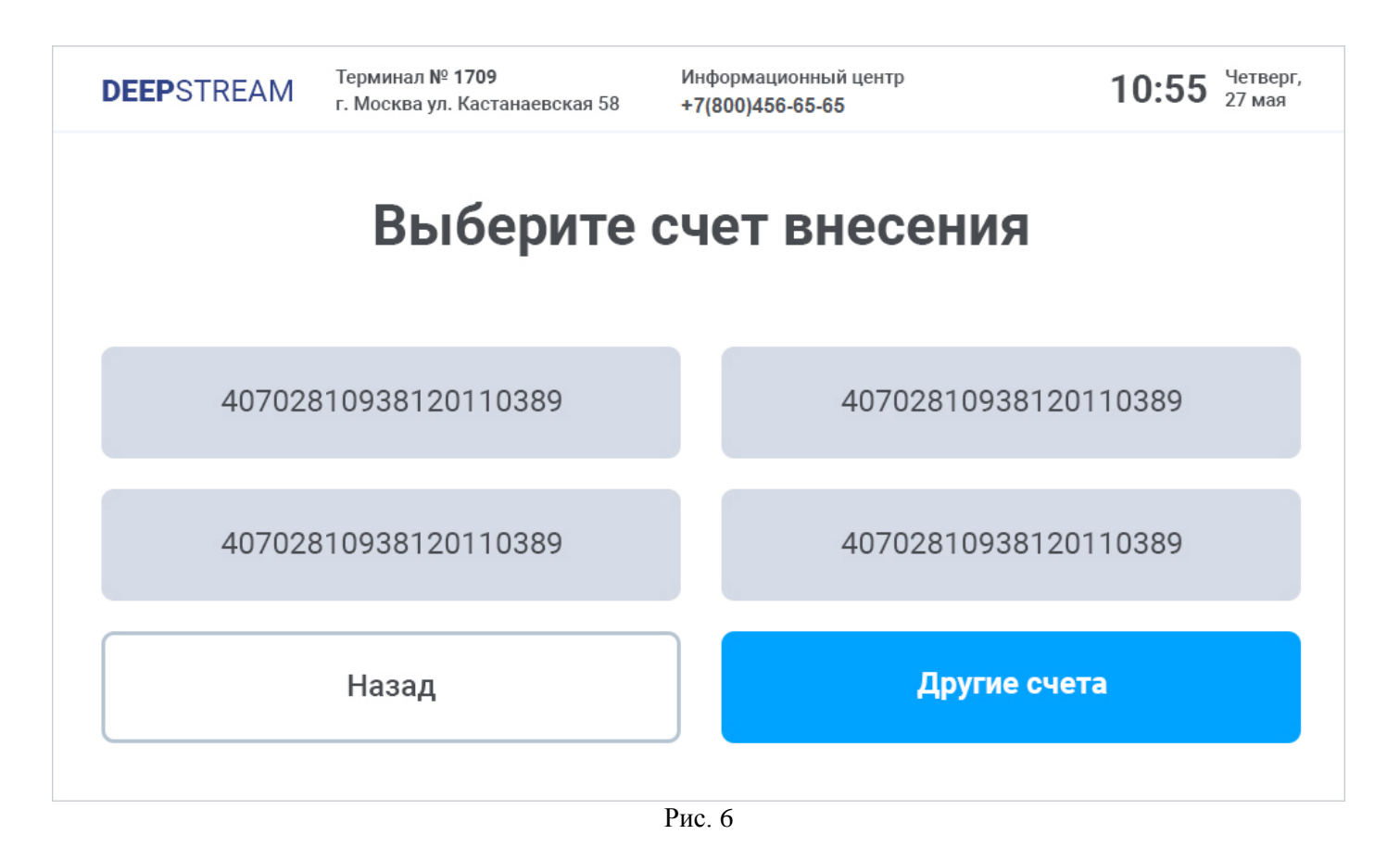

3) Дождитесь инициализации устройства приёма купюр. На сенсорном экране АДМ отобразится страница, на которой будет представлен список принимаемых АДМ номиналов денежных купюр с указанием актуального количества принятых купюр по каждому из номиналов (*[Рис. 7](#page-8-0)*).

*Примечание.* В случае необходимости вы можете вернуться на страницу списка доступных счетов (*[Рис. 6](#page-7-1)*) – нажмите на сенсорном экране кнопку **Назад** (*[Рис. 7](#page-8-0)*)*.*

| <b>DEEPSTREAM</b> | Терминал № 1709<br>г. Москва ул. Кастанаевская 58 | Информационный центр<br>+7(800)456-65-65       | Четверг,<br>10:55<br>27 мая |  |
|-------------------|---------------------------------------------------|------------------------------------------------|-----------------------------|--|
| Номинал (рубли)   | Количество                                        |                                                |                             |  |
| 10                | 0                                                 | Депозит<br>Вставьте купюры в<br>купюроприемник |                             |  |
| 50                | 0                                                 |                                                |                             |  |
| 100               | 0                                                 |                                                |                             |  |
| 200               | 0                                                 |                                                |                             |  |
| 500               | 0                                                 | 0 <sub>py6</sub>                               |                             |  |
| 1000              | 0                                                 |                                                |                             |  |
| 2000              | $\bf{0}$                                          |                                                | Всего принято               |  |
| 5000              | $\bf{0}$                                          |                                                |                             |  |
| Назад             |                                                   |                                                | Завершить                   |  |

Рис. 7

<span id="page-8-1"></span><span id="page-8-0"></span>4) Поместите пачку денежных купюр в отсек внесения (*[Рис. 8](#page-8-1)*).

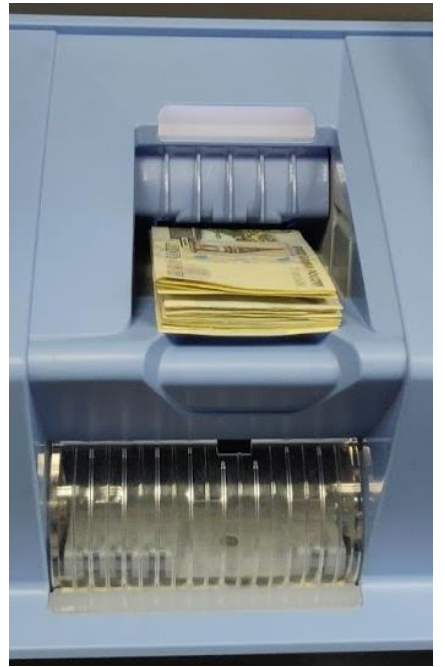

Рис. 8

После помещения купюр в отсек внесения (*[Рис. 8](#page-8-1)*) автоматически начнутся их забор и проверка, в зависимости от результатов которой будут происходить зачисление купюр на счет или их отбраковка. На сенсорном экране АДМ будет отображаться количество успешно зачисленных купюр по каждому из принимаемых номиналов и общая сумма актуально зачисленных денежных средств.

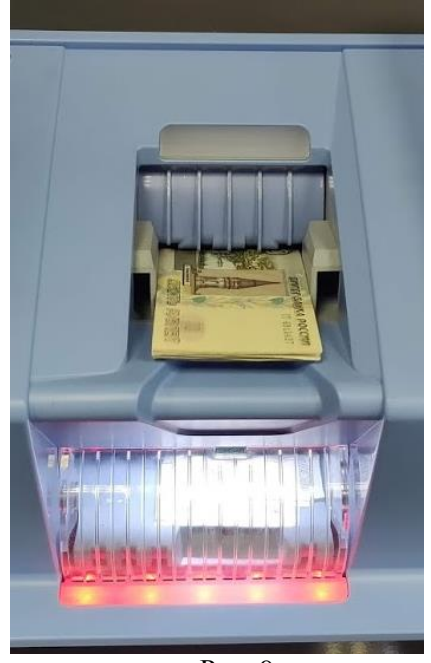

<span id="page-9-1"></span>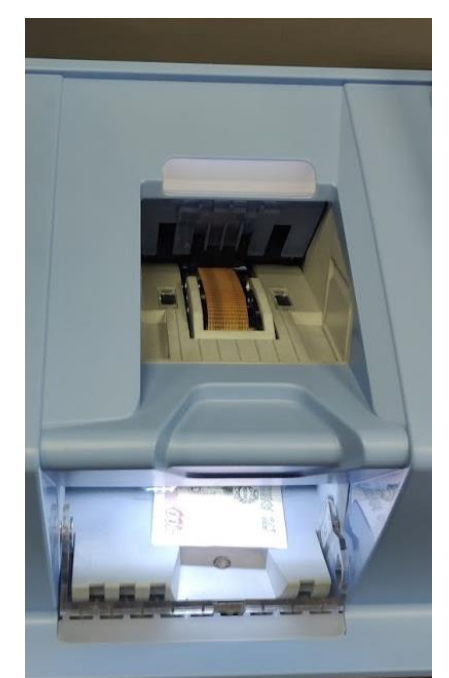

Рис. 9 Рис. 10

<span id="page-9-0"></span>Если какие-либо из внесенных купюр отклонены устройством проверки (валидатором), например, вследствие того, что оказались порванными, грязными и т. д., то есть бракованными, они будут выведены в специальный отсек для возврата бракованных денежных купюр – карман возврата (*[Рис. 1](#page-2-1)*, *[Рис. 9](#page-9-0)*).

Если во время процесса зачисления количество отклонённых купюр в отсеке возврата окажется равным максимальному допустимому количеству, которое может находиться в этом отсеке, процесс зачисления будет автоматически остановлен. Далее отсек с отклоненными купюрами автоматически откроется (*[Рис. 10](#page-9-1)*). Заберите отклоненные купюры из кармана возврата и нажмите кнопку **Закрыть** (*[Рис. 11](#page-9-2)*). После этого отсек закроется и процесс зачисления продолжится.

<span id="page-9-2"></span>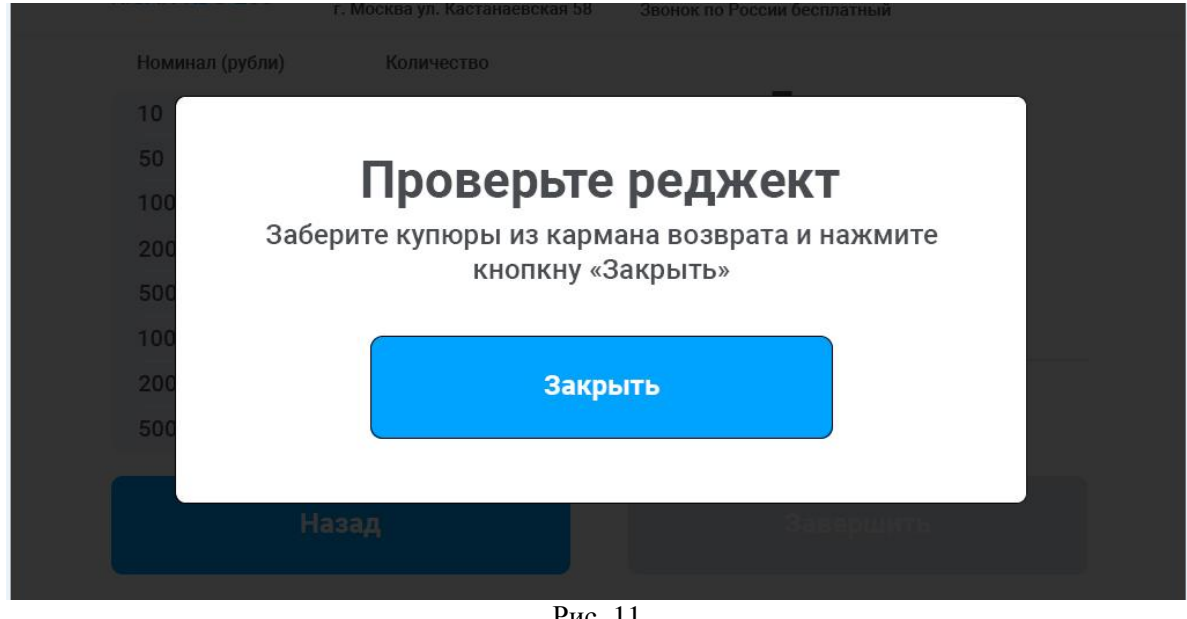

#### «АДМ», версия 1.0.0 Инструкция Кассира

#### 5) Дождитесь окончания процесса выборки устройством купюр из отсека внесения.

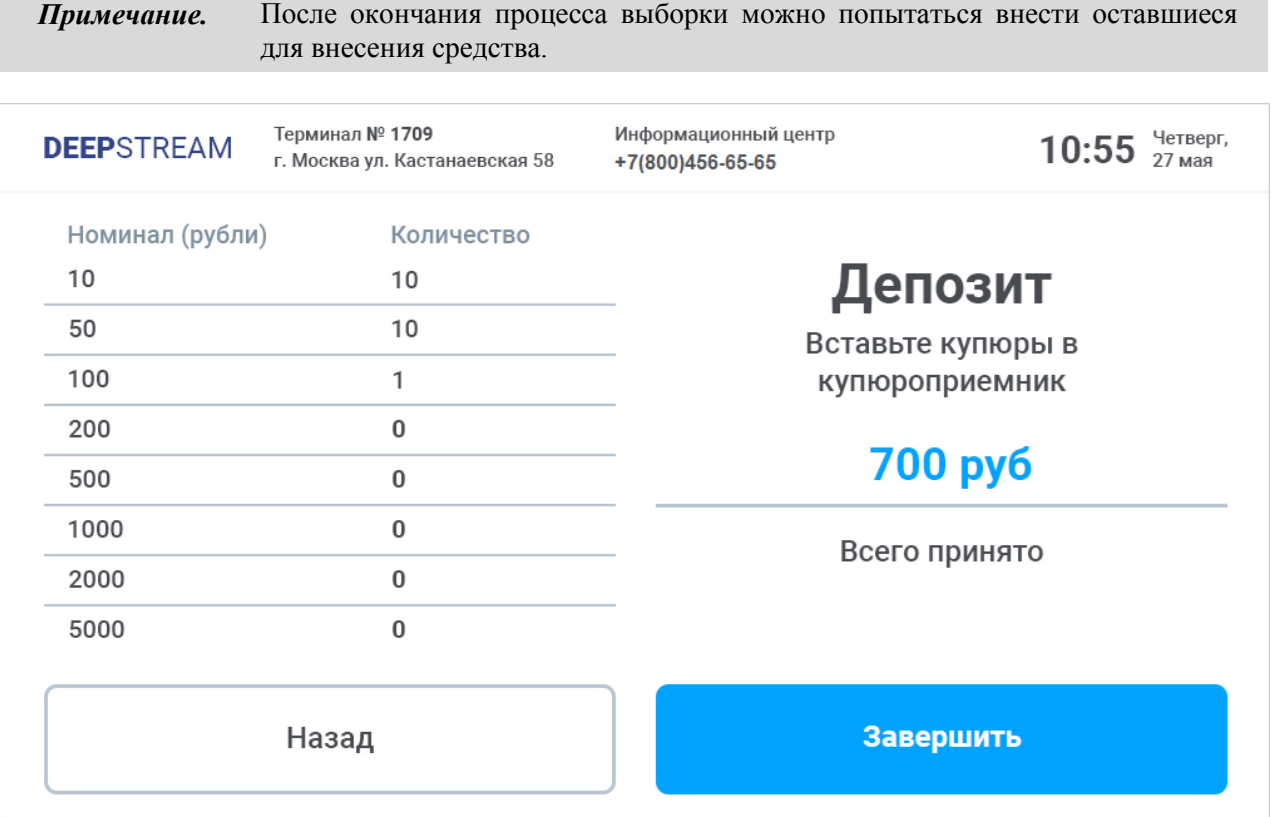

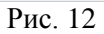

<span id="page-10-0"></span>6) Нажмите на сенсорном экране АДМ кнопку **Завершить** (*[Рис. 12](#page-10-0)*) – автоматически начнется печать чека с указанием успешно внесенной (зачисленной) суммы.

<span id="page-10-1"></span>*Примечание.* Кнопка «Завершить» становится доступной для нажатия после того, как в отсеке внесения не останется купюр.

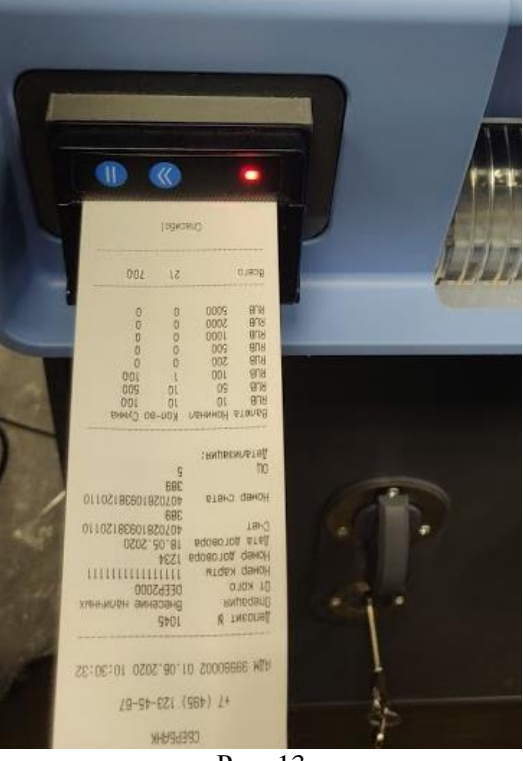

Рис. 13

- 7) Дождитесь завершения печати чека (*[Рис. 13](#page-10-1)*).
- 8) Дождитесь открытия на сенсорном экране страницы доступных для зачисления счетов (*[Рис. 6](#page-7-1)*).
- 9) Если ваша работа с АДМ по внесению денежных средств на этом завершена, то есть если вы не собираетесь делать ещё зачисления в рамках текущей сессии, нажмите кнопку **Назад** (дважды) – сессия вашей работы с АДМ в качестве кассира завершится, а на сенсорном экране инициализируется переход на страницу приглашения к авторизации (*[Рис. 2](#page-3-3)*).
- 10)Дождитесь перехода на страницу авторизации.
- 11)Извлеките карту из терминала.